# *|| Parallels*

## **Parallels Plesk Panel 11 Tour prático do Produto para Proprietários de Website**

Este documento fornece um breve tour prático do painel de controle de hospedagem do Parallels Plesk Panel 11 para um proprietário de Website, que está avaliando o produto pela primeira vez ou verificando as novidades neste release.

Ele é designado para ser usado junto com uma instância live do Parallels Plesk Panel 11 na visualização de Usuário Avançado, o qual é possível acessar on-line ou pelo navegador da web.

O tour ilustra algumas tarefas comuns que um proprietário de Website que usa o Parallels Plesk Panel executaria como parte da configuração ou do gerenciamento de websites e servidores, e apresentaria novos usuários à interface intuitiva do usuário.

Cada tarefa é independente de outra e pode ser executada em qualquer ordem.

#### **Tarefas:**

- Construir um website usando o Parallels Web Presence Builder
- Instalar o WordPress, ou centenas de outros aplicativos da web
- Criar conta de e-mail
- Fazer upload de arquivos para compartilhamento
- Alterar configurações de PHP

#### **Construir um website usando o Parallels Web Presence Builder**

1) Abra o Plesk na visualização "Power User" clicando em - [https://plesk11](https://plesk11-power.demo.parallels.com:8443/login_up.php3?login_name=admin&passwd=panel&login_locale=en-US) [power.demo.parallels.com:8443/login\\_up.php3?login\\_name=admin&passwd=panel&login\\_locale=en-US](https://plesk11-power.demo.parallels.com:8443/login_up.php3?login_name=admin&passwd=panel&login_locale=en-US) , ou colando a URL no seu navegador.

Essa é a interface que os administradores do servidor VPS/Dedicado (que não prestam serviços de hospedagem) visualização ao efetuar login. É muito similar à interface vista pelos clientes de hosters compartilhados.

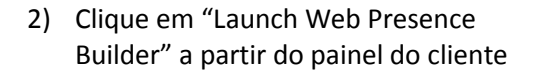

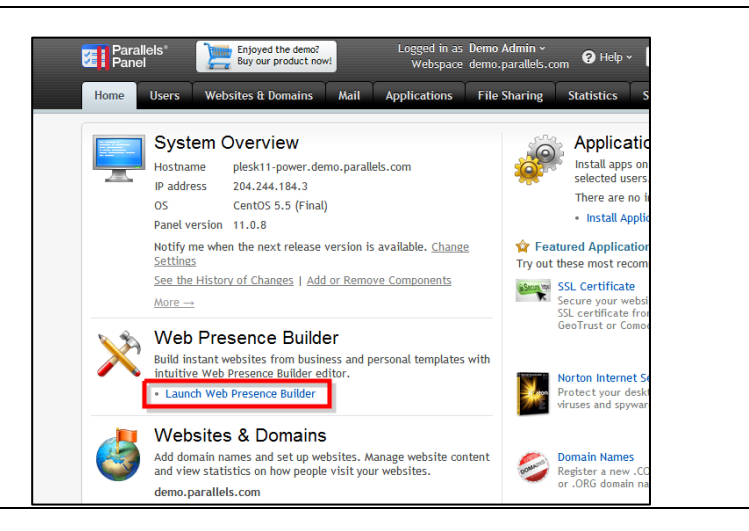

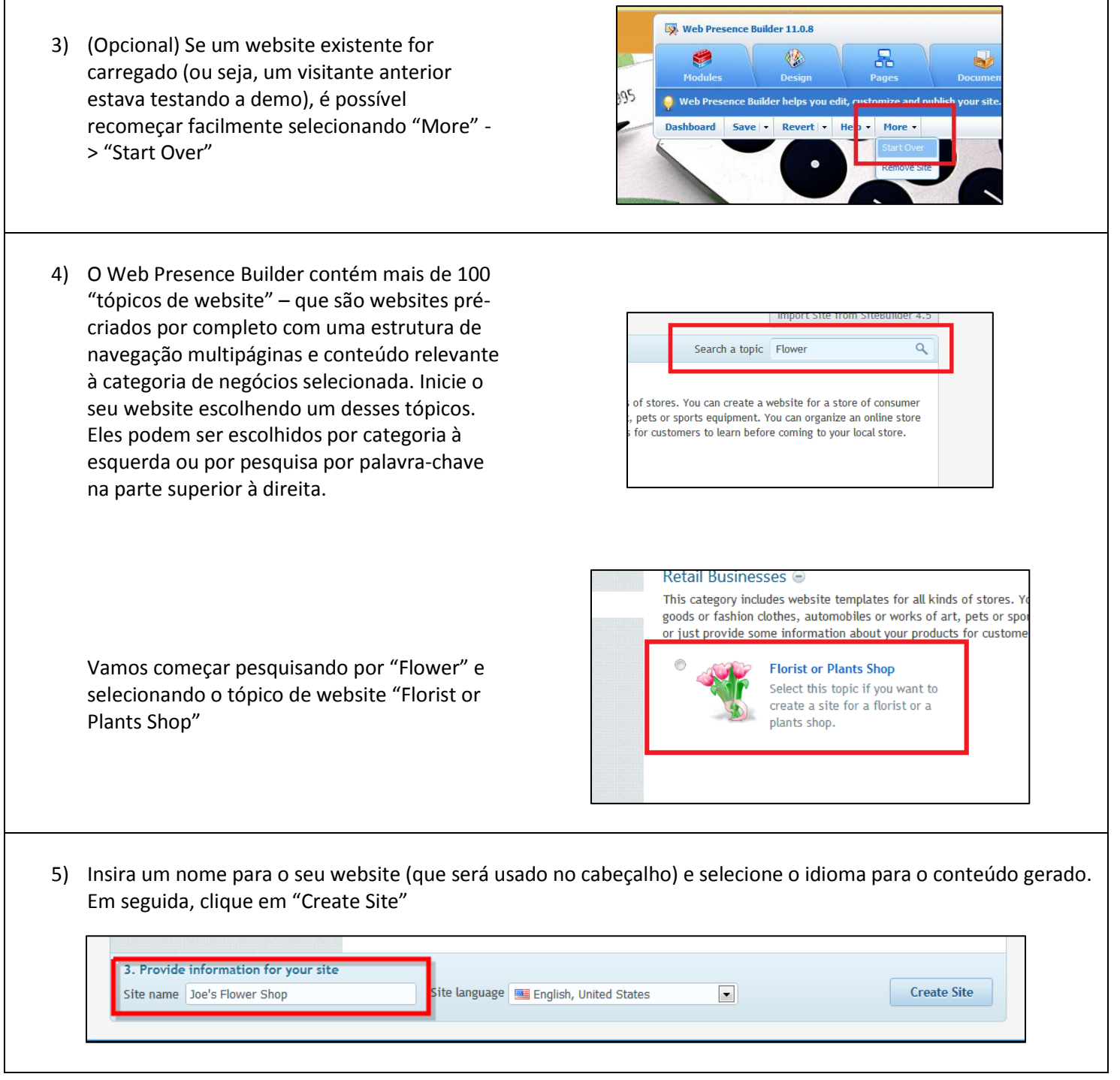

........

6) Preencha as informações para "Prefill"o website. Estas informações serão usadas para preencher as páginas do website, como a página "Contact Us" com informações atuais. Depois de preencher, clique em "Enviar e Criar Site"

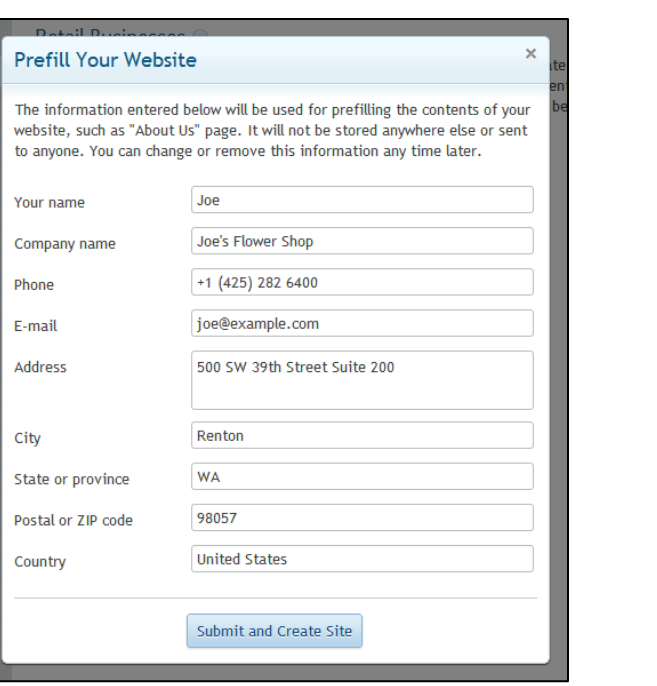

7) Seu website inicial é gerado e você pode começar a modificá-lo clicando em qualquer lugar nas páginas e fazendo suas edições. O painel de controle flutuante pode ser usado para adicionar novos elementos ao site.

8) Adicione facilmente o conteúdo dinâmico, como os vídeos do YouTube. Comece clicando na aba "Modules" no painel de controle flutuante e arrastando a opção "Embedded Video" em qualquer lugar na página, onde desejar que apareça. Insira a URL para qualquer vídeo do YouTube como [http://www.youtube.com/watch?v=zSe49niA](http://www.youtube.com/watch?v=zSe49niA5GI) [5GI](http://www.youtube.com/watch?v=zSe49niA5GI) e clique em "OK". O seu vídeo é adicionado à página, incorporado ao conteúdo.

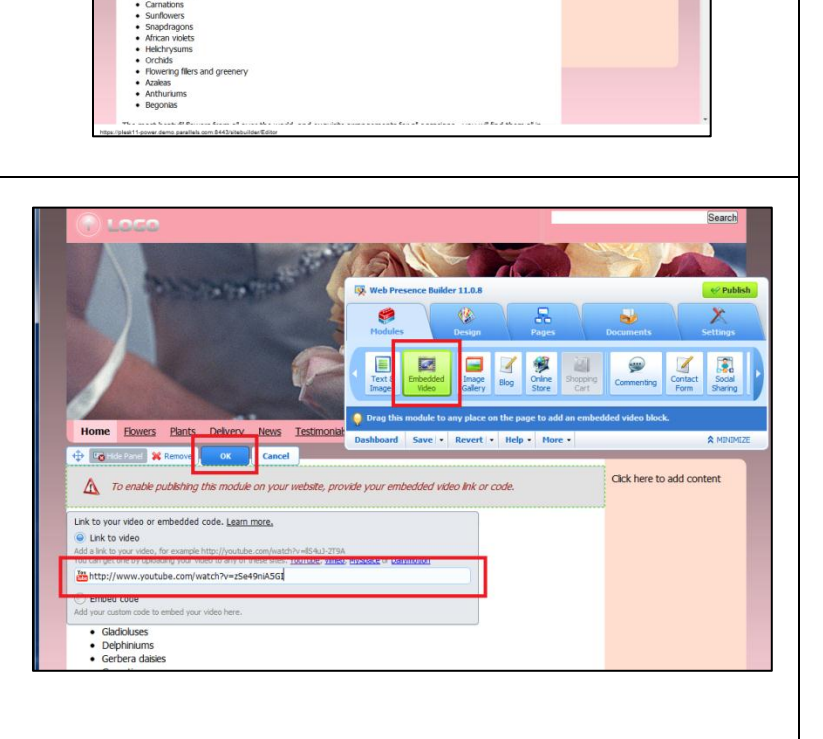

Welcome to Joe's Flower Shop!

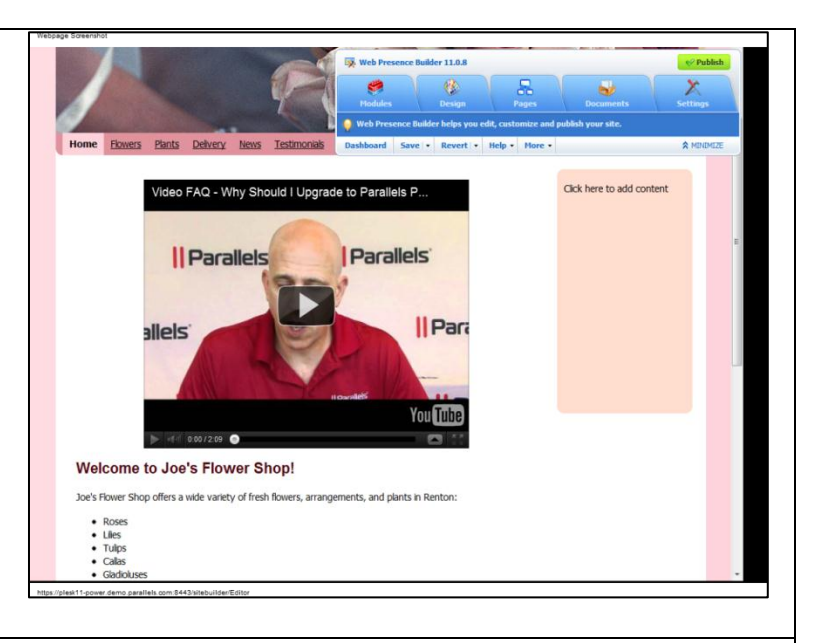

 $-1108$  $\overline{\mathbb{Q}}$ O one <sup>(2)</sup> Two **Switch s** ideo FAQ - Why Should I Upg pixels:<br>Content Right<br>350 350 *<u>|| Parallels</u>* Click on the page area to change the lay Website width<br>© Fixed 960 PX © Liquid rizontal 20 allels OK Car YOU TUDE G Welcome to Joe's Flower Shop! Ioe's Flower Shop offers a wide variety of fresh flowers, arrangements, and p Rose<br>Liles<br>Tulps<br>Calas · Gladiolu

10) Ao terminar de fazer as alterações, clique no botão verde "Publish" para colocar seu website no ar em segundos.

9) Altere facilmente as opções, como layout da página (incluindo cabeçalhos e barras laterais) ou o esquema de cores do website usando a aba "Design" no painel de controle flutuante.

1) Abra o Plesk na visualização "Power User" clicando em - [https://plesk11](https://plesk11-power.demo.parallels.com:8443/login_up.php3?login_name=admin&passwd=panel&login_locale=en-US) [power.demo.parallels.com:8443/login\\_up.php3?login\\_name=admin&passwd=panel&login\\_locale=en-US](https://plesk11-power.demo.parallels.com:8443/login_up.php3?login_name=admin&passwd=panel&login_locale=en-US), ou colando a URL no seu navegador.

Essa é a interface que os administradores do servidor VPS/Dedicado (que não prestam serviços de hospedagem) visualização ao efetuar login. É muito similar à interface vista pelos clientes de hosters compartilhados.

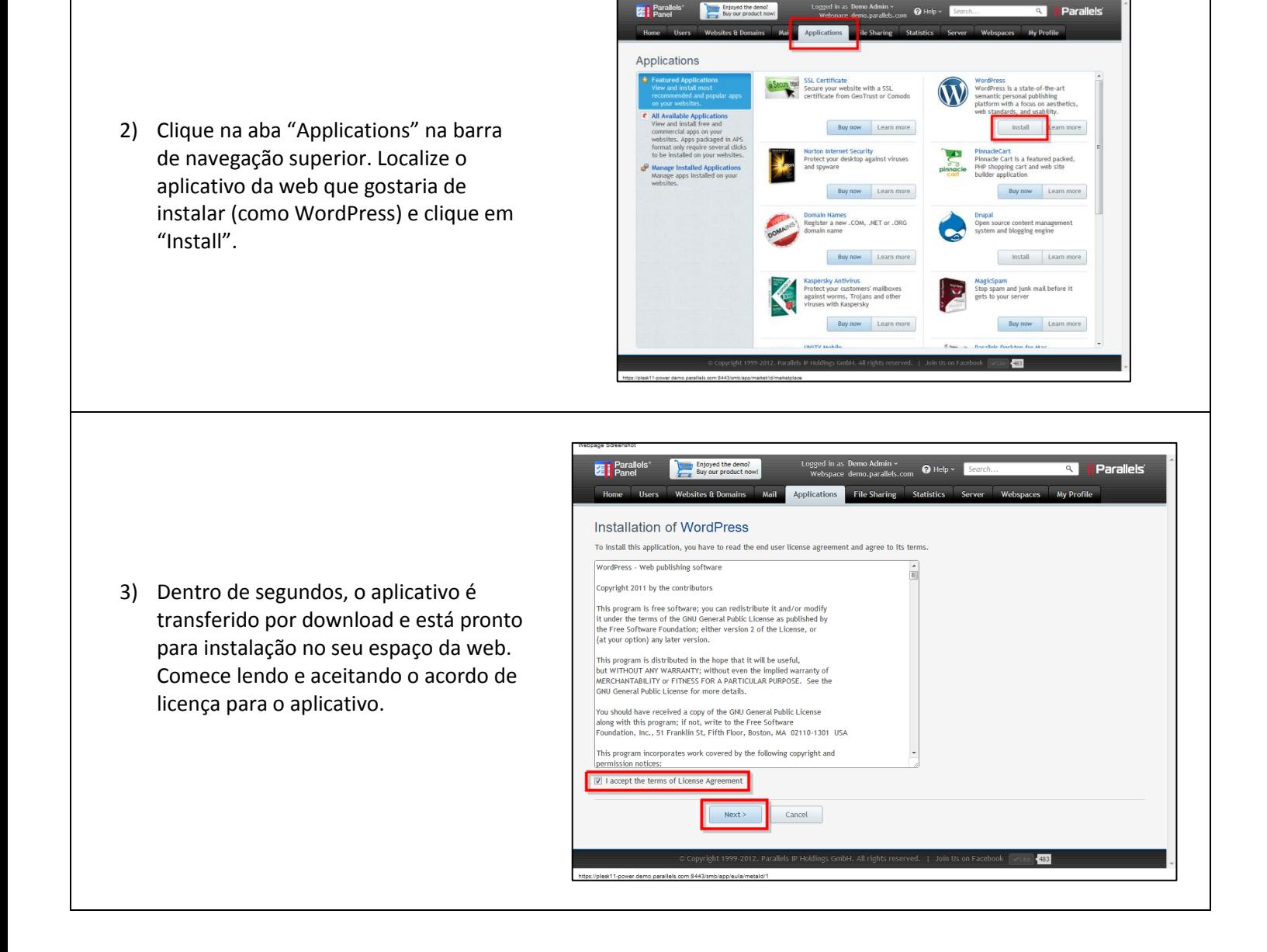

4) Selecione o folder no seu espaço da web, onde você gostaria de instalar o aplicativo, como "example.com/**blog**" e clique em "Install"

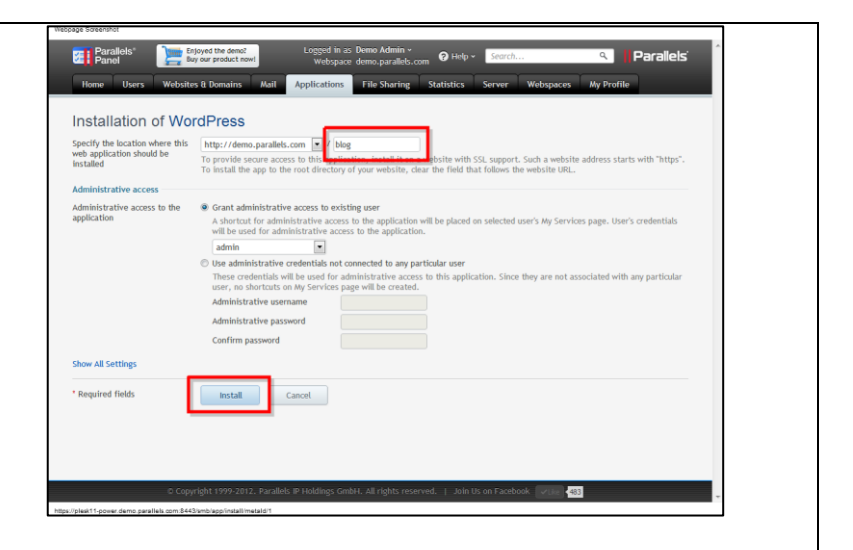

5) A instalação é concluída em segundos e você pode acessar seu blog imediatamente pela URL selecionada, e até registrar-se como administrador do blog instantaneamente clicando no botão "Administrator interface"

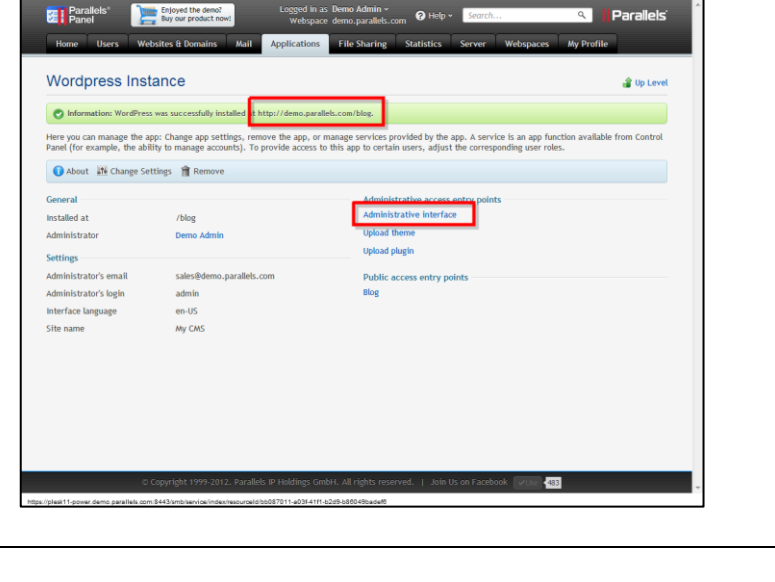

6) A qualquer momento depois da instalação, seu aplicativo também pode ser facilmente acessado a partir do painel do Plesk.

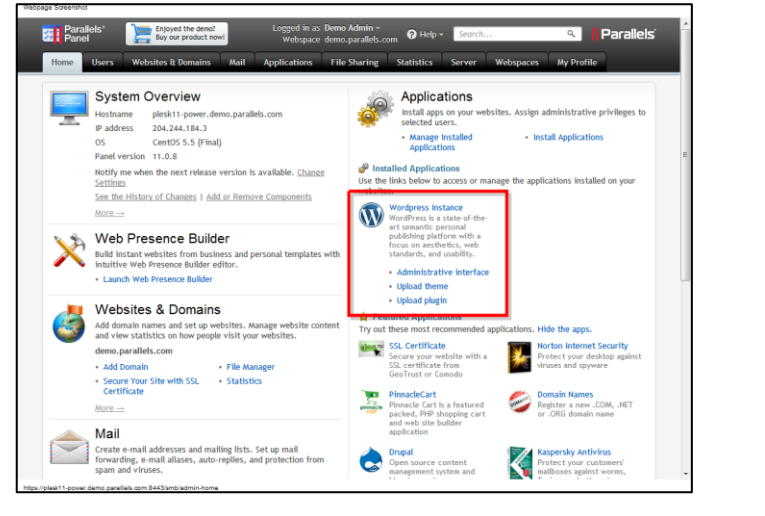

#### **Criar Conta de E-mail**

1) Abra o Plesk na visualização "Power User" clicando em - [https://plesk11](https://plesk11-power.demo.parallels.com:8443/login_up.php3?login_name=admin&passwd=panel&login_locale=en-US) [power.demo.parallels.com:8443/login\\_up.php3?login\\_name=admin&passwd=panel&login\\_locale=en-US](https://plesk11-power.demo.parallels.com:8443/login_up.php3?login_name=admin&passwd=panel&login_locale=en-US), ou colando a URL no seu navegador.

Essa é a interface que os administradores do servidor VPS/Dedicado (que não prestam serviços de hospedagem) visualização ao efetuar login. É muito similar à interface vista pelos clientes de hosters compartilhados.

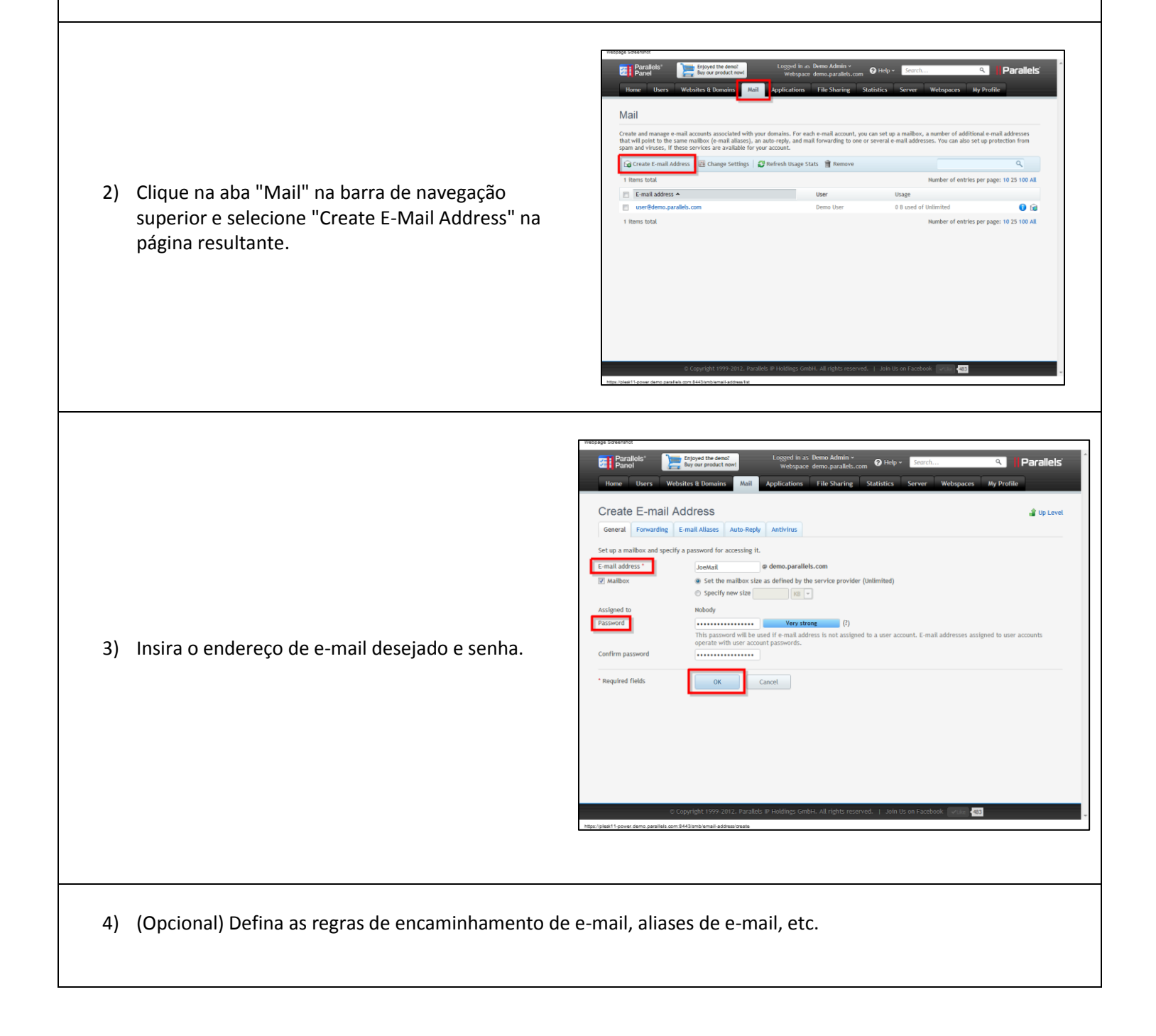

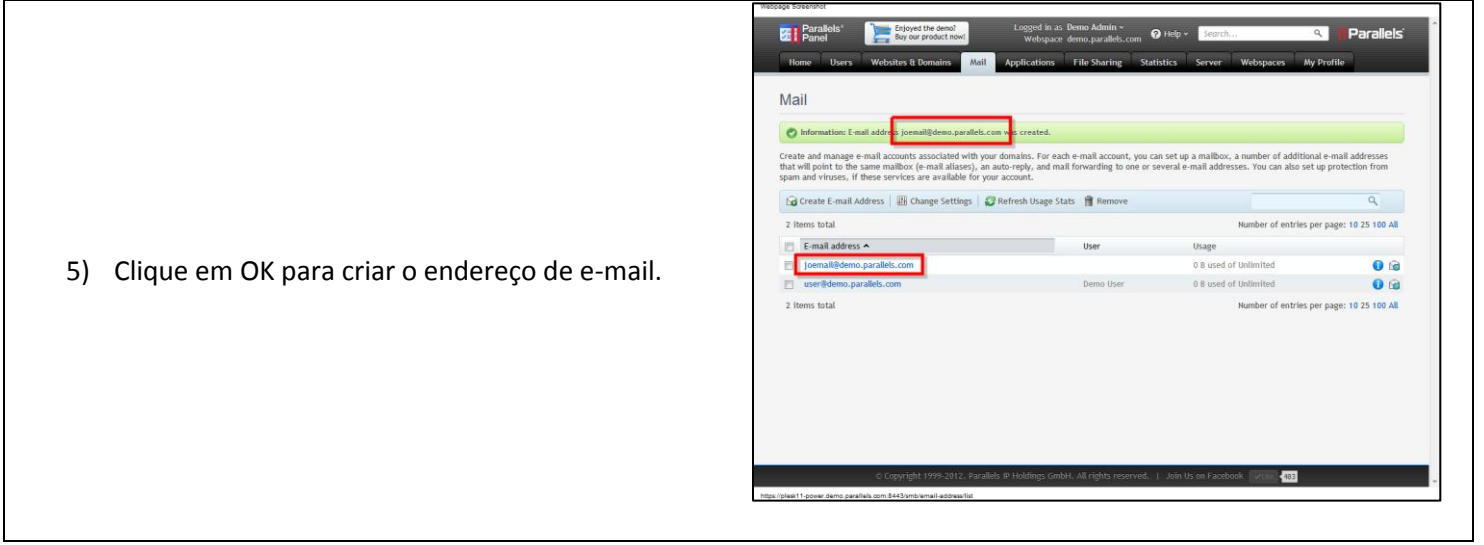

### **Fazer upload de arquivos para compartilhamento**

1) Abra o Plesk na visualização "Power User" clicando em - [https://plesk11](https://plesk11-power.demo.parallels.com:8443/login_up.php3?login_name=admin&passwd=panel&login_locale=en-US) [power.demo.parallels.com:8443/login\\_up.php3?login\\_name=admin&passwd=panel&login\\_locale=en-US](https://plesk11-power.demo.parallels.com:8443/login_up.php3?login_name=admin&passwd=panel&login_locale=en-US), ou colando a URL no seu navegador.

Essa é a interface que os administradores do servidor VPS/Dedicado (que não prestam serviços de hospedagem) visualização ao efetuar login. É muito similar à interface vista pelos clientes de hosters compartilhados.

2) Clique no botão "File Sharing" na barra de navegação superior e clique em "Upload Files" na página resultante.

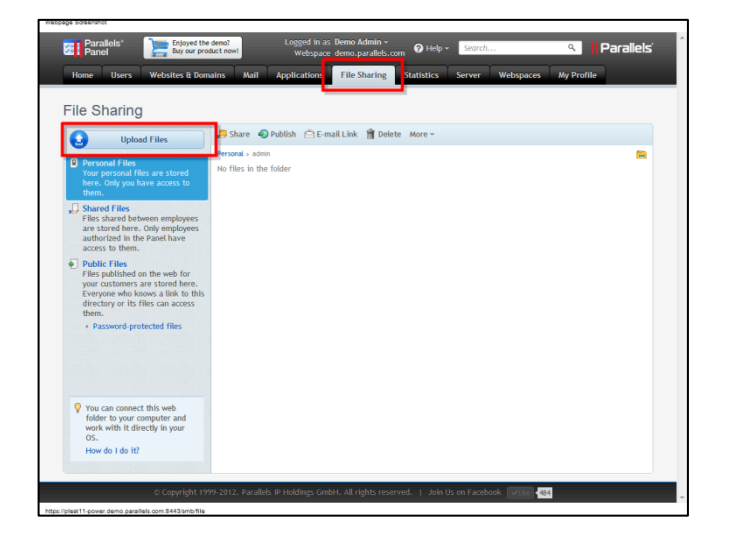

Upload Files

3) Clique em "Choose File" na janela pop-up e selecione qual arquivo você gostaria de transferir por upload a partir do seu computador. Selecione a pasta em que o arquivo deve ser transferido por upload e clique em "Upload".

4) Depois de transferido, você pode escolher manter o arquivo isolado em sua conta de usuário do Plesk ou compartilhar o arquivo com outros usuários, ou até externamente, na Internet.

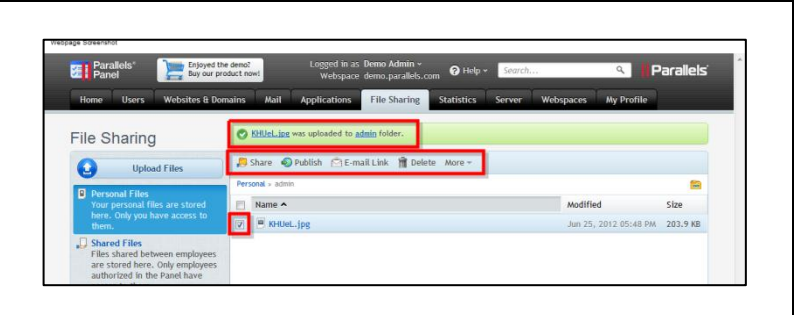

Upload

Cancel

5) Para compartilhar o arquivo externamente, marque a caixa de seleção do arquivo e

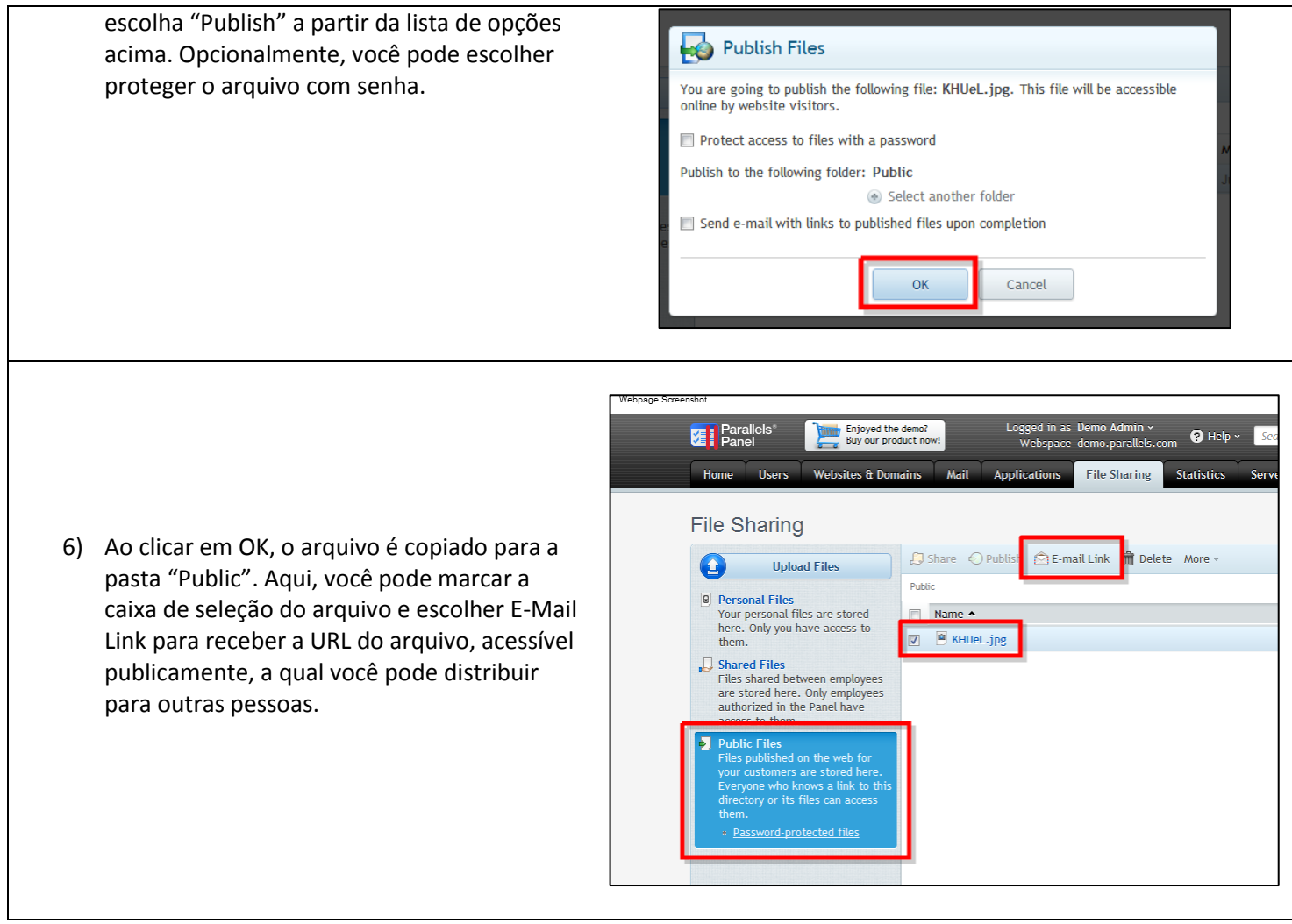

### **Alterar configurações de PHP**

1) Abra o Plesk na visualização "Power User" clicando em - [https://plesk11](https://plesk11-power.demo.parallels.com:8443/login_up.php3?login_name=admin&passwd=panel&login_locale=en-US) [power.demo.parallels.com:8443/login\\_up.php3?login\\_name=admin&passwd=panel&login\\_locale=en-US](https://plesk11-power.demo.parallels.com:8443/login_up.php3?login_name=admin&passwd=panel&login_locale=en-US), ou colando a URL no seu navegador.

Essa é a interface que os administradores do servidor VPS/Dedicado (que não prestam serviços de hospedagem) visualização ao efetuar login. É muito similar à interface vista pelos clientes de hosters compartilhados.

**TEL** Parallels'

Home Users

2) Clique no botão "Websites & Domains" na barra de navegação superior e clique no botão "Show Advanced Operations". Nas novas opções que são exibidas, selecione Website Scripting and Security".

**Websites & Domains** This is where you set up and manage websites. If you have several webspaces, then you webspace at the top of the screen. Note that you can host a number of websites in a sin Applications Launch Web Presence Builder<br>Build instant websites from business and Install and manage web ap personal templates with intuitive Web websites. Forums, photo Presence Builder editor. collaboration tools, and m in several clicks.  $FTP$  Access **Web Statistics** View the reports on how your websites are Set up access to files of yo view die reports on non-your measures are<br>visited: See how many people visited a site<br>and which webpages they viewed. FTP protocol. Web Hosting Access Secure Your Sites Secure connections to your websites using IP Address: 204.244.184. Change settings of the sys-<br>used for remote access to SSL certificates. RDP and working with files Manager. Hide Advanced Operations Password-protected Directo **IN** Website Scripting and Security Specify scripting languages your default site Restrict access to selected should support, adjust PHP settings, and<br>activate SSL protection. websites with password pro Website Copying Website Maintenance Mode Ø Switch a site off for maintenance and let the Copy website files to anothe

site visitors know that this is done on purpos

Enjoyed the demo?<br>Buy our product now!

**Websites & Domains** 

Logged in as Demo Adr

Mail Applications File Sharin

FTP storage.

Webspace demo.parall

3) Na página que aparece, clique na aba "PHP Settings". Aqui, é possível alterar diversas configurações PHP predefinidas em seu espaço da web (como o limite de memória PHP). Alternativamente, você pode inserir qualquer parâmetro de configuração PHP que desejar na caixa de texto na parte inferior. Ao terminar, clique em OK para salvar suas alterações.

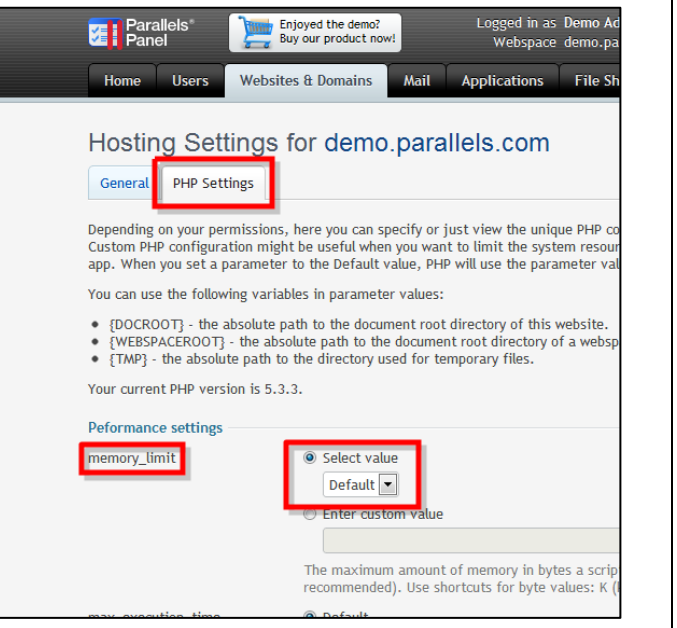

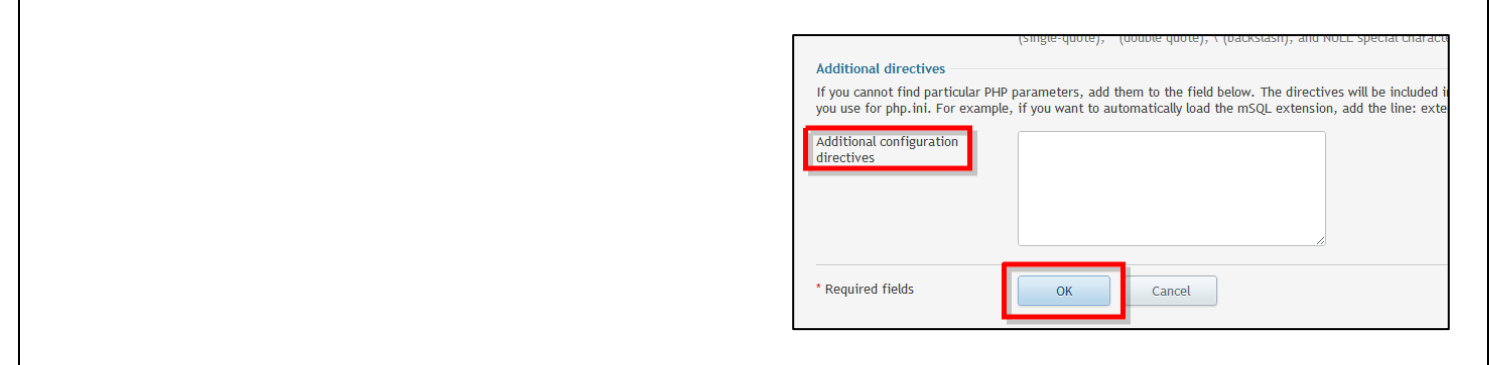